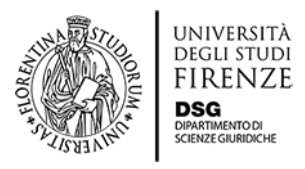

# **ISTRUZIONI GUIDATE PER L'ISCRIZIONE AI CORSI DI PERFEZIONAMENTO E AGGIORNAMENTO**

## - **Per chi ha già frequentato l'Università degli Studi di Firenze**

Collegarsi alla [pagina principale](https://www.unifi.it/p11837.html#istruzioni) poi cliccare su "*immatricolazione/iscrizione online anno accademico 2020/2021*" ed eseguire il login inserendo il proprio numero di matricola e la relativa password.

**N.B.:** se non ricordate il vostro numero di matricola dovete recuperarla contattando l'Ateneo all'indirizzo [perfezionamenti@adm.unifi.it](mailto:perfezionamenti@adm.unifi.it) o ai numeri di telefono 055.2756739/055.2756738. Se non ricordate la password è necessario rigenerarla cliccando su [password dimenticata.](https://studenti.unifi.it/Anagrafica/PasswordDimenticata.do?EnableRwd=1) Inserite il vostro codice fiscale, cliccate su "*invia email*" e riceverete una password temporanea all'indirizzo mail di recupero salvato sull'anagrafica UNIFI (se tale indirizzo email non esiste più contattare l'indirizzo [perfezionamenti@adm.unifi.it](mailto:perfezionamenti@adm.unifi.it) o i numeri di telefono 055.2756739/055.2756738).

## - **Per chi non ha mai frequentato l'Università degli Studi di Firenze**

## a. È necessario effettuare la registrazione preliminare [qui](https://studenti.unifi.it/AddressBook/ABStartProcessoRegAction.do#shortcut)

La registrazione preliminare consentirà di creare il proprio profilo anagrafico e, una volta inserite tutte le informazioni, riceverete una email contenente Username (coincidente con il vostro Codice Fiscale) e Password (coincidente con quella scelta durante il processo di registrazione).

b. Collegarsi alla [pagina principale](https://www.unifi.it/p11837.html#istruzioni) poi cliccare su "*immatricolazione/iscrizione online anno accademico 2020/2021*" ed eseguire il login inserendo le credenziali ricevute per email a seguito della registrazione preliminare.

## - **Per tutti: una volta eseguito il login**

- 1. Una volta eseguito il login ed entrati nella vostra area riservata, sarà necessario selezionare in alto a destra la voce "Menù" che aprirà una colonna dal colore grigio con varie voci. Se vi sono più carriere attive selezionare la carriera in cui siintende procedere.
- 2. Selezionare i seguenti passaggi: "*segreteria*" "*immatricolazione*" "*completa il processo selezionato*" - "*immatricolazione*" - "*avanti"* - "*immatricolazione standard*" - "*avanti*".
- 3. Compare adesso la schermata della "*Scelta tipologia corso di studio*" e

selezionare (a seconda del corso cui intendete iscrivervi) Corso di Perfezionamento a crediti o Corso di Aggiornamento

- 4. Scegliere il Corso d'interesse, cliccare su "*avanti*" e poi "*conferma*".
- 5. Selezionare "*Inserisci nuovo documento di identità*" e compilare la pagina che si apre; successivamente allegare copia del documento di identità e cliccare su "*prosegui"*.
- 6. Si aprirà la pagina "*Registrazione: foto personale*": scegliere una vostro foto e cliccare su "upload foto" (è possibile caricare anche semplicemente una foto scattata con il proprio smartphone).
- 7. Completare la pagina inerente ai titoli di studio e andare avanti.
- 8. Si aprirà la pagina "*Conferma scelte precedenti*" con il riepilogo dei dati inseriti: verificarne la correttezza e premere "conferma".
- 9. Si aprirà la pagina "*Immatricolazione: riepilogo finale*" con in fondo la casella "*controlla pagamenti*" su cui è necessario cliccare per assolvere il pagamento della tassa d'iscrizione da €16. Una volta pagata la tassa d'iscrizione tramite PagoPA è necessario attendere il controllo da parte degli Uffici competenti.
- 10. Una volta che saranno state eseguite le verifiche da parte degli Uffici, nella sezione pagamenti della vostra carriera comparirà l'importo da pagare tramite PagoPA.
- 11. Una volta eseguito il pagamento, verrà assegnato a ciascun candidato un numero di matricola che confermerà la correttezza e completezza della procedura d'iscrizione.
- 12. Il link di accesso al Corso verrà inviato via email il giorno prima della lezione.
- 13. Al termine del Corso, se il candidato avrà ottemperato agli obblighi di presenza minimi, potrà richiedere l'attestato di partecipazione, pagando una ulteriore marca da bollo da € 16 che verràapposta sull'attestato stesso.
- 14. L'assolvimento della marca da bollo e la consegna dell'attestato potranno avvenire secondo le seguenti tre modalità:
	- a. Consegna della marca da bollo e ritiro dell'attestato presso la sede del Dipartimento di Scienze Giuridiche.

Per poter ritirare l'attestato presso i nostri uffici è necessario prendere un appuntamento con la Segreteria, scrivendo a: segreteria.corsiperfezionamento@dsg.unifi.it Al momento del ritiro deve essere consegnata la marca da bollo da € 16,00 in originale.

b. Invio della marca da bollo tramite posta ordinaria e ricezione dell'attestato tramite posta elettronica.

È necessario inviare per posta ordinaria la marca da bollo da € 16,00 in originale con indicati, dietro alla marca stessa, il vostro nome, cognome, data e luogo di nascita e nome del Corso a cui avete partecipato. A seguito della ricezione della marca da bollo da parte dell'Ufficio, seguirà l'immediato invio per email dell'attestato di partecipazione.

L'indirizzo a cui inviare la busta è il seguente: Dipartimento di Scienze Giuridiche Via delle Pandette 35 50127 Firenze all'attenzione della Segreteria dei Corsi di Perfezionamento - stanza 3.41

### c. Assolvimento virtuale della marca da bollo

L'intenzione di assolvere virtualmente la marca da bollo deve essere anticipatamente comunicata alla Segreteria scrivendo all'indirizzo segreteria.corsiperfezionamento@dsg.unifi.it entro il termine che vi verrà indicato dagli Uffici.

A seguito della Vostra richiesta, gli Uffici dell'Ateneo caricheranno sulla Vostra carriera online, da voi creata al momento dell'iscrizione, la marca da bollo da € 16,00 da pagare tramite PagoPA.

Una volta eseguito il pagamento, riceverete una mail con la relativa fattura che dovrà essere inviata alla Segreteria all'indirizzo segreteria.corsiperfezionamento@dsg.unifi.it affinché il numero della marca da bollo assolta possa essere indicato sull'attestato.

Espletati questi adempimenti, riceverete l'attestato per email.